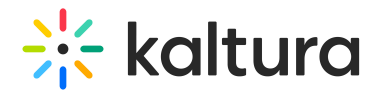

# Access and work in the Media Gallery

Last Modified on 04/10/2024 1:37 am IDT

#### 28 This article is designated for all users.

### **Overview**

The Media Gallery is a repository of videos for a particular course that is visible to all instructors and students within the course.

Users may contribute new media items to the Media Gallery or add media items (publish) from My [Media](https://knowledge.kaltura.com/help/sakai-my-media-my-media)/other Media Gallery/Shared [Repository](https://knowledge.kaltura.com/help/sakai-shared-repository-shared-repository) based on the user's entitlements.

This article describes how to work in Media Gallery in Sakai.

### Access the Media Gallery

You can find the Media Gallery for each course in the course itself on the left menu.

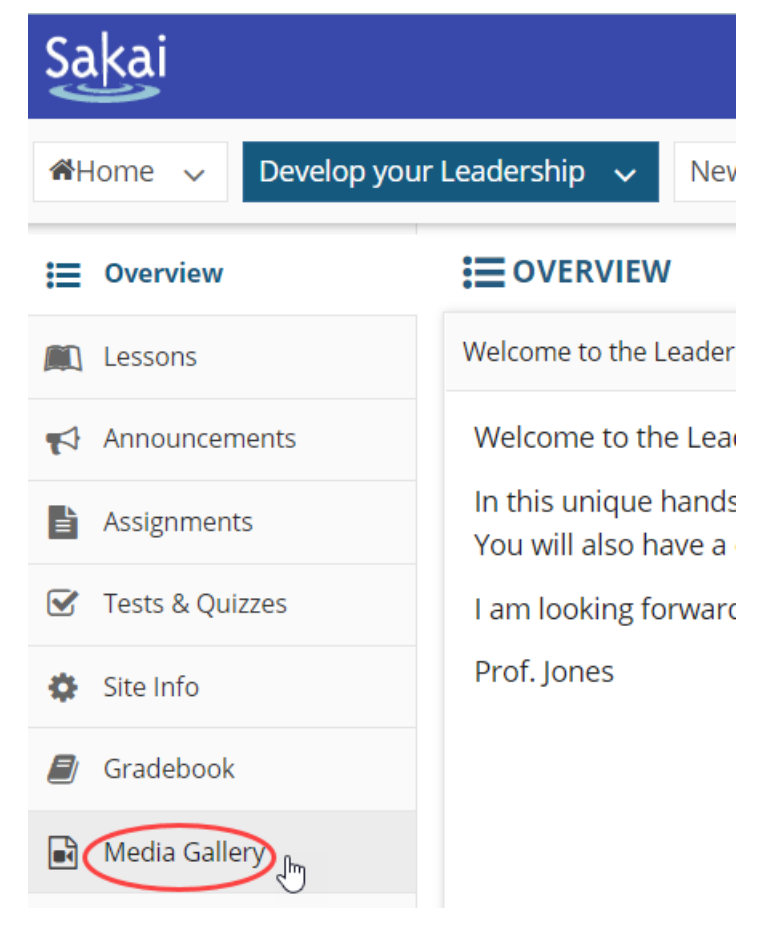

### Home Tab

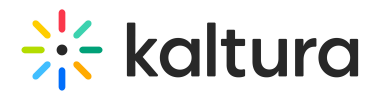

The Home tab is displayed as the first tab when playlists are available in the Media Gallery. Media Gallery Managers can create playlists to curate, organize, and [categorize](https://knowledge.kaltura.com/help/create-and-add-media-to-a-playlist) displayed featured content in their course. To learn more, see Create and Add Media to a Playlist and Manage [Playlists](https://knowledge.kaltura.com/help/manage-playlists).

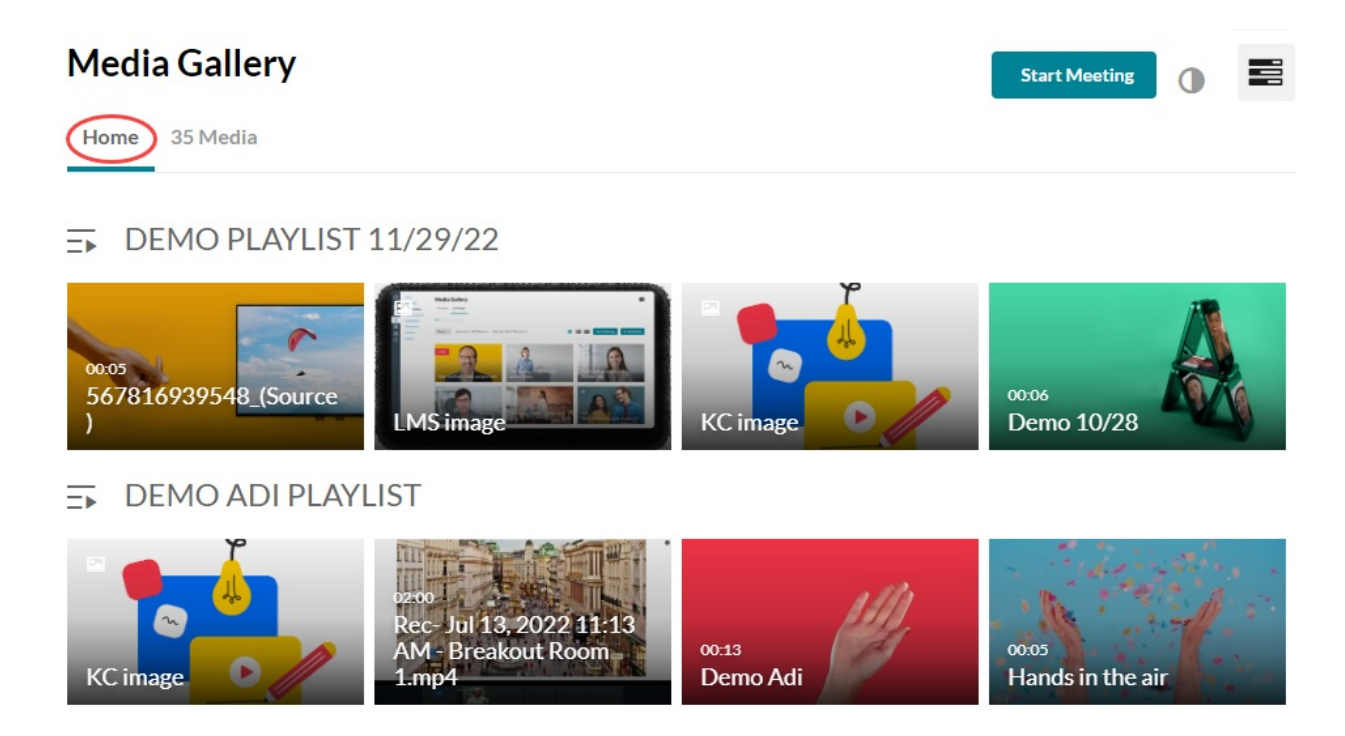

### Media Tab

The Media tab displays the media items published in the course Media Gallery.

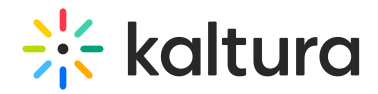

Demo 10/28

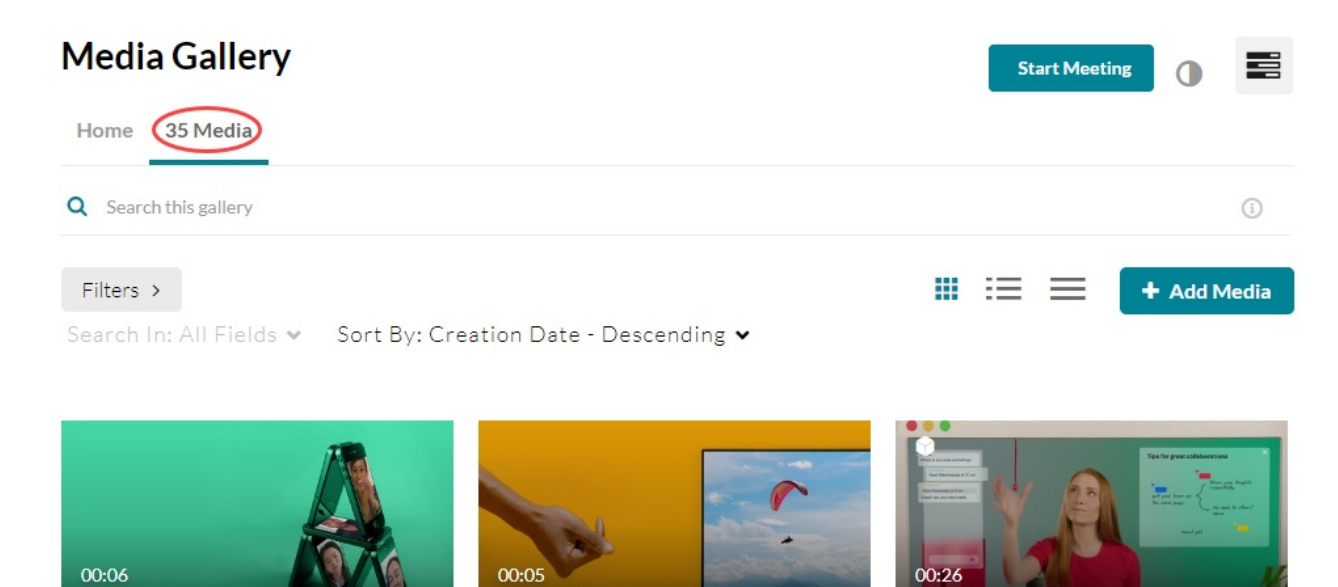

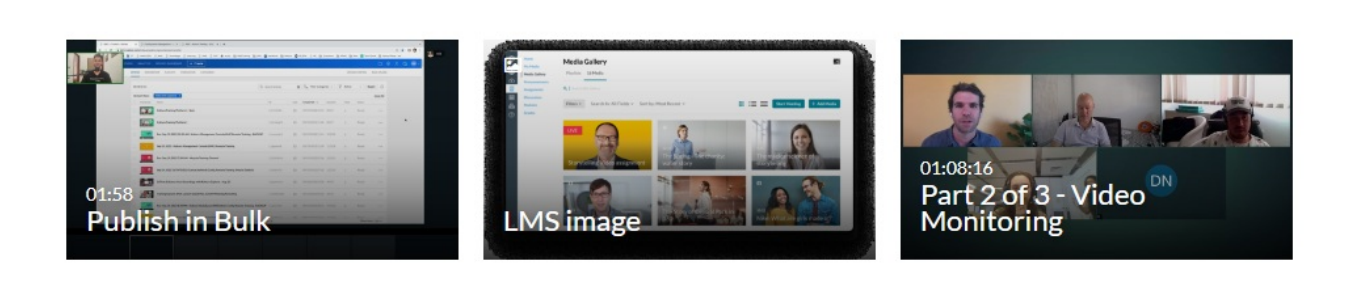

567816939548 (Source)

**Webinar Quiz** 

# Set Your Media Display

Content in the Media Gallery Media tab may be displayed in one of three ways - Grid, Detailed, or Collapsed view. You may change this display by clicking one of the three buttons below:

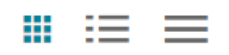

Grid View (Default)

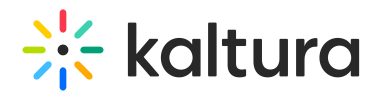

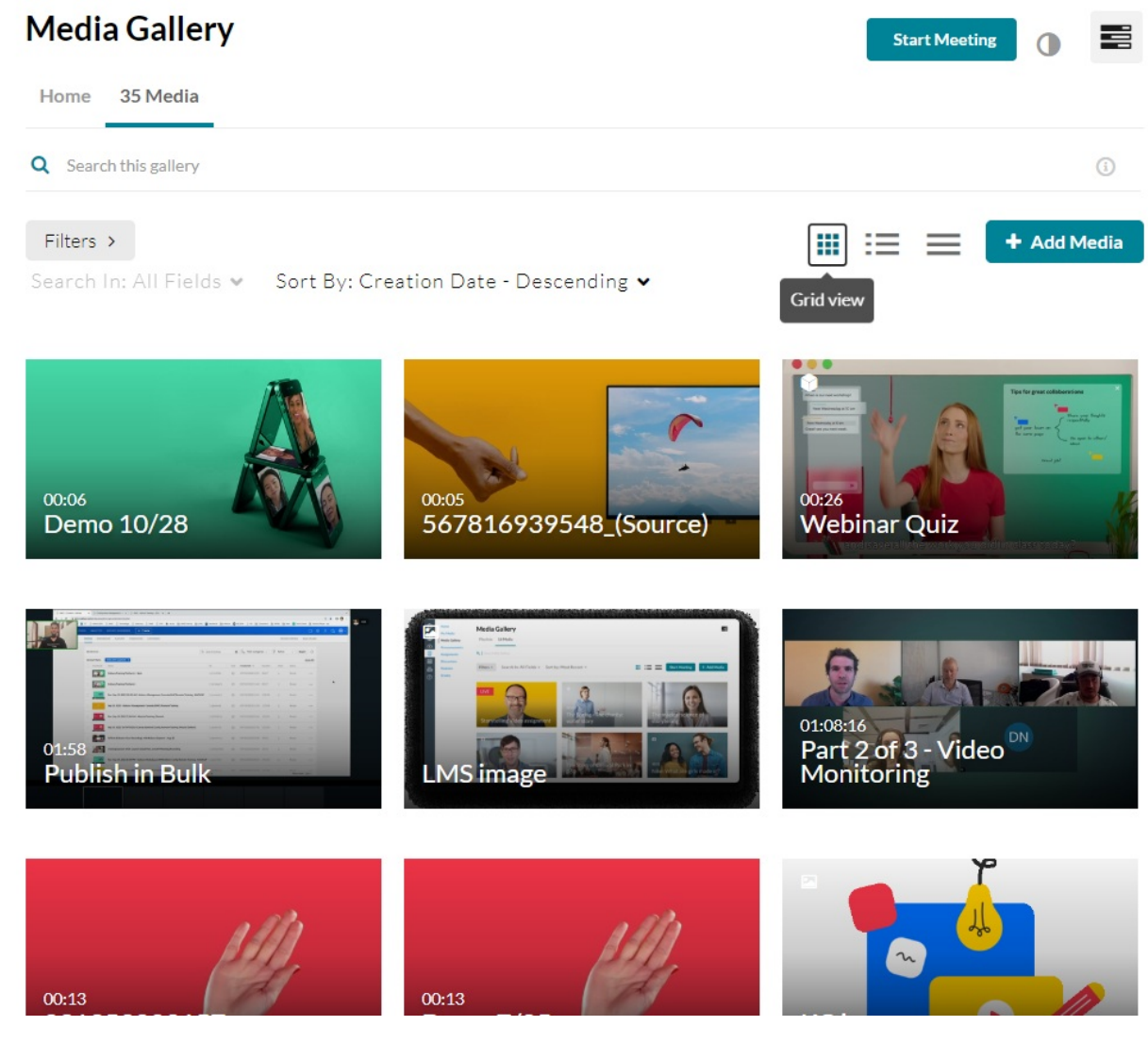

Detailed View

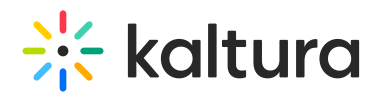

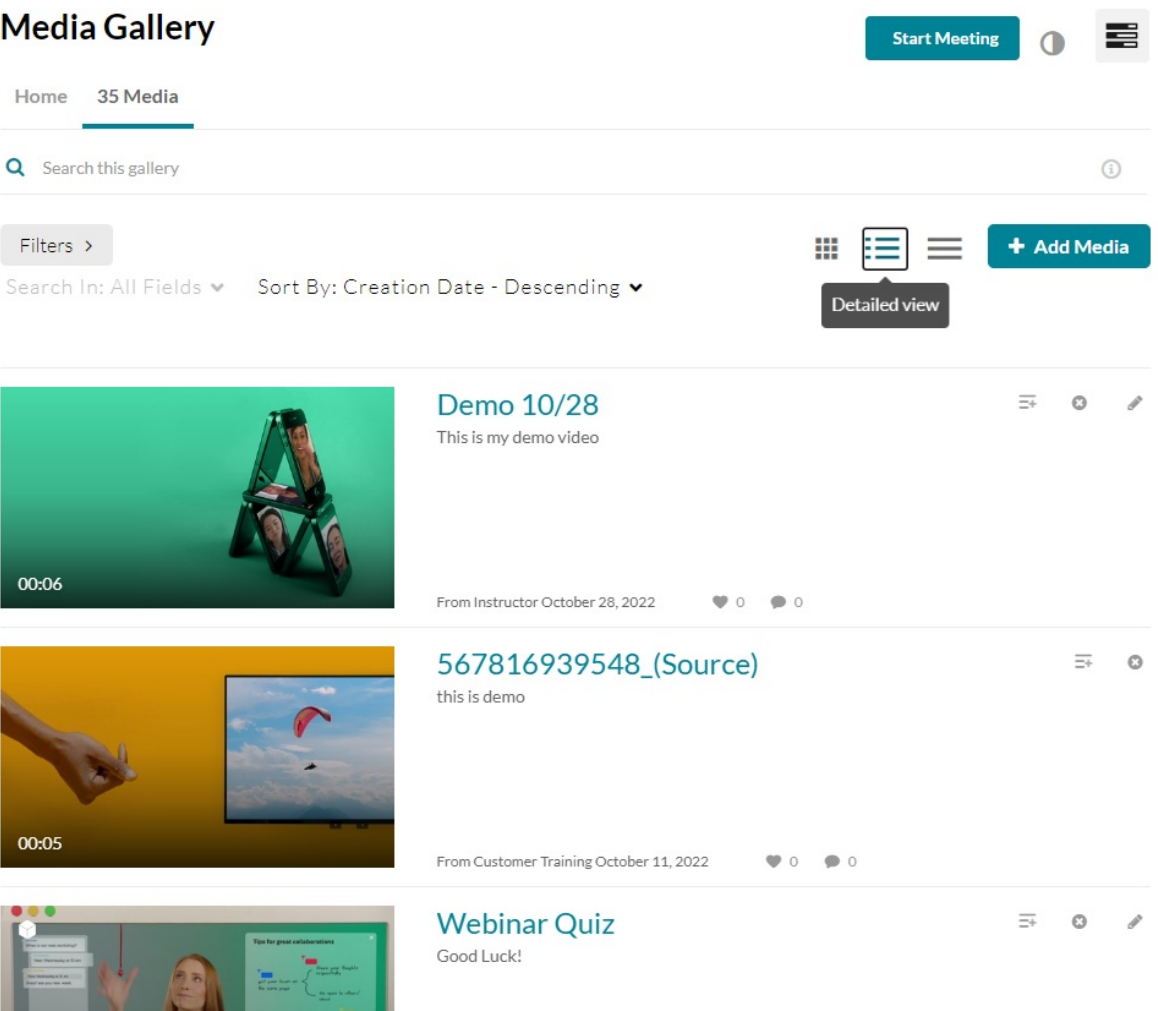

Collapsed View

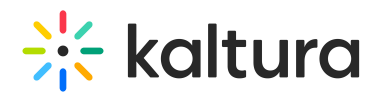

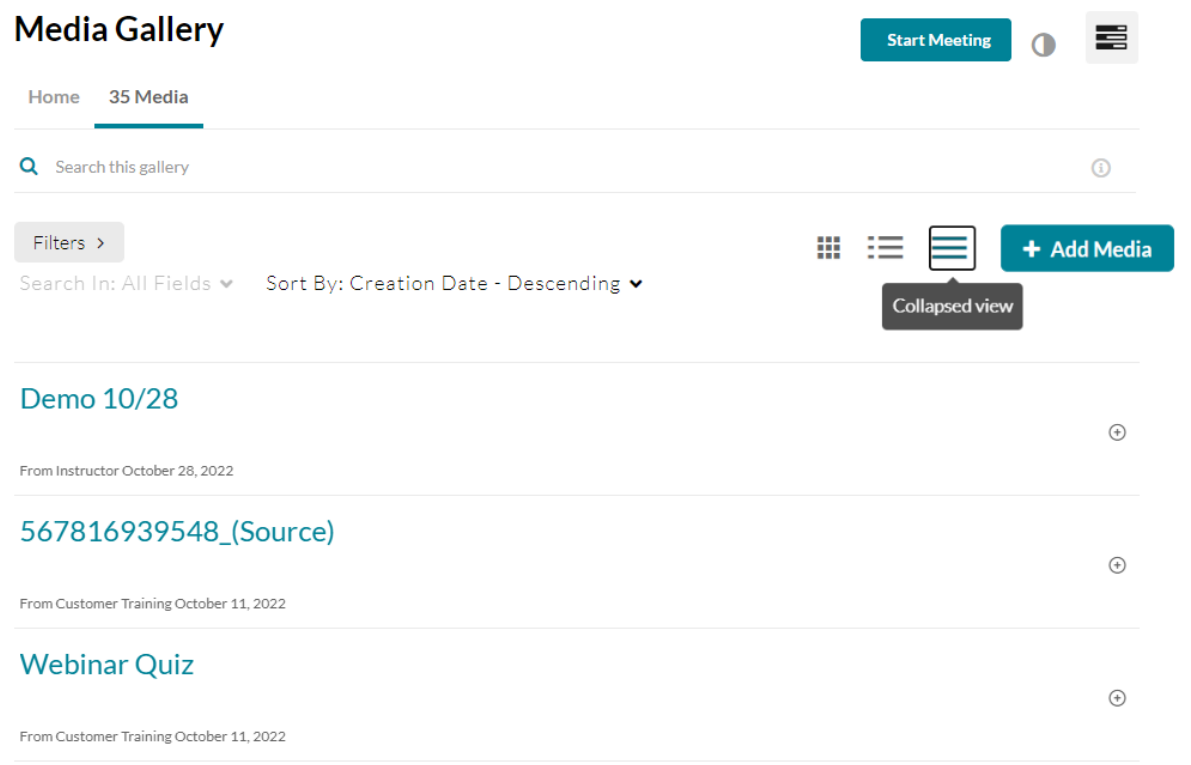

## Manage Media

To learn more about managing your media, please see [Manage](https://knowledge.kaltura.com/help/sakai-edit-media) Media.